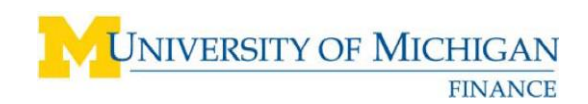

*Review Purchase Orders (POs) Step-by-Step Procedure*

## **Review Purchase Orders in the Supplier Portal**

#### **Navigation**

*<http://procurement.umich.edu/supplier-resources/supplier-portal>*

#### **Description**

Supplier Portal users can view purchase orders (POs) issued by the University of Michigan. This job aid describes how to view and download PO Information.

#### **View Purchase Order Information**

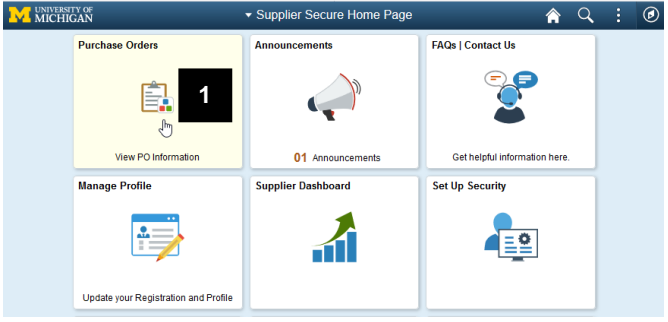

1. Click the Purchase Orders tile on your screen to view PO Information.

## **Filters Options**

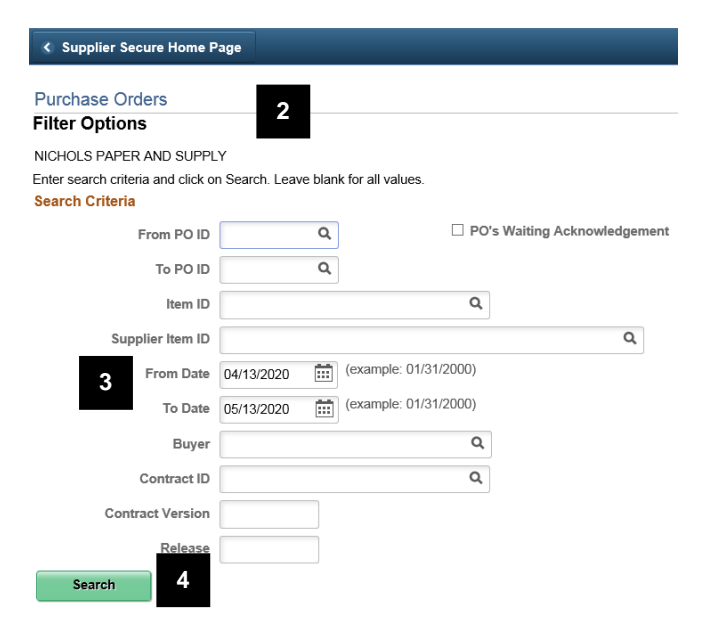

- 2. The Filter Options page will display various search criteria to view the desired PO information.
- 3. Please note that you may have to modify the dispatched From / To date range, in order to view older POs.
- 4. You must click the *Search* button, in order to view any POs meeting the selection criteria.

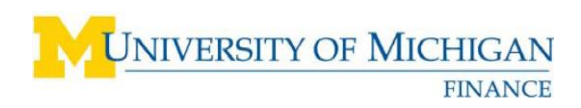

### **Purchase Order List**

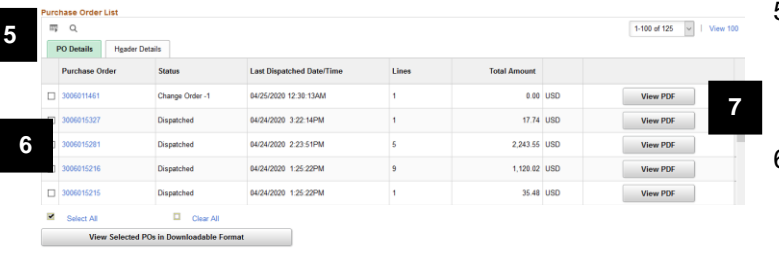

- 5. You may download POs by clicking on the *grid*  罫 in the upper left hand corner.
- 6. You may view purchase order details by clicking on the desired purchase order number.
- 7. You may also view a printable copy of the purchase order by clicking on the desired View PDF button.
- **Purchase Order Details Note:** The PO Details screen displays the PO Number, PO Status, PO Merchandise Amt, Freight/Tax/Misc amount, and the PO line details.
	- 8. Click the **line** number link to view line details.

#### **Invoice List**

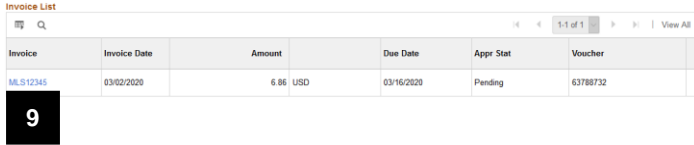

- **Note:** Invoice List displays all invoices applied to the PO.
- 9. In the **Invoice** column, click the invoice number link to view the invoice details.

**Purchase Order Details** 

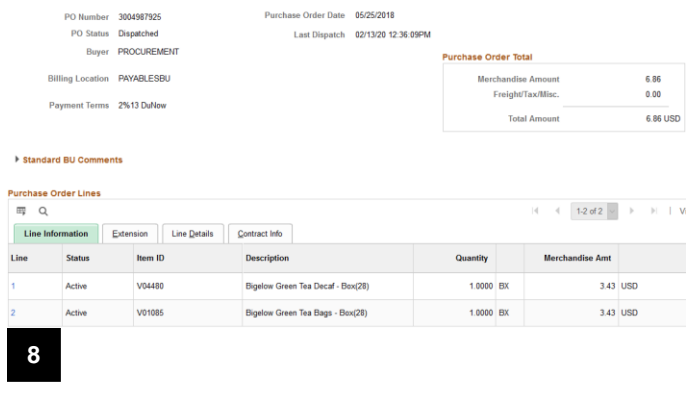

View All

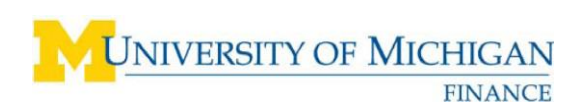

# **Invoice Details**

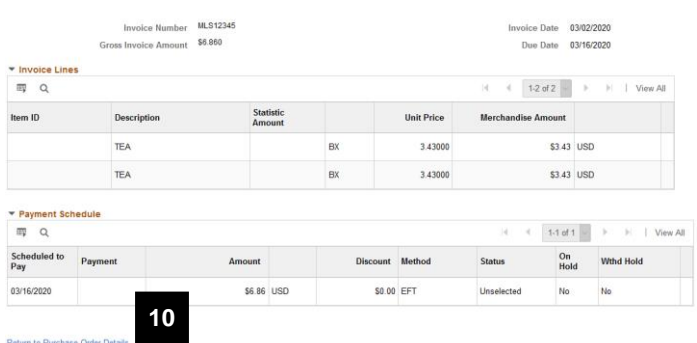

- **Note:** The Invoice Details screen displays: Invoice Number, Invoice Date, Gross Amount, Due Date or Payment Date, and the invoice Line details.
- 10. Click the link at the bottom to return to the Purchase Order Details screen.